## Instructions to create a GBP account and Print the license

## 1. [Login \(mylicense.com\)](https://gadch.mylicense.com/eGov/Login.aspx?ReturnUrl=/eGov/)

2. Click Register for a Business or facility type

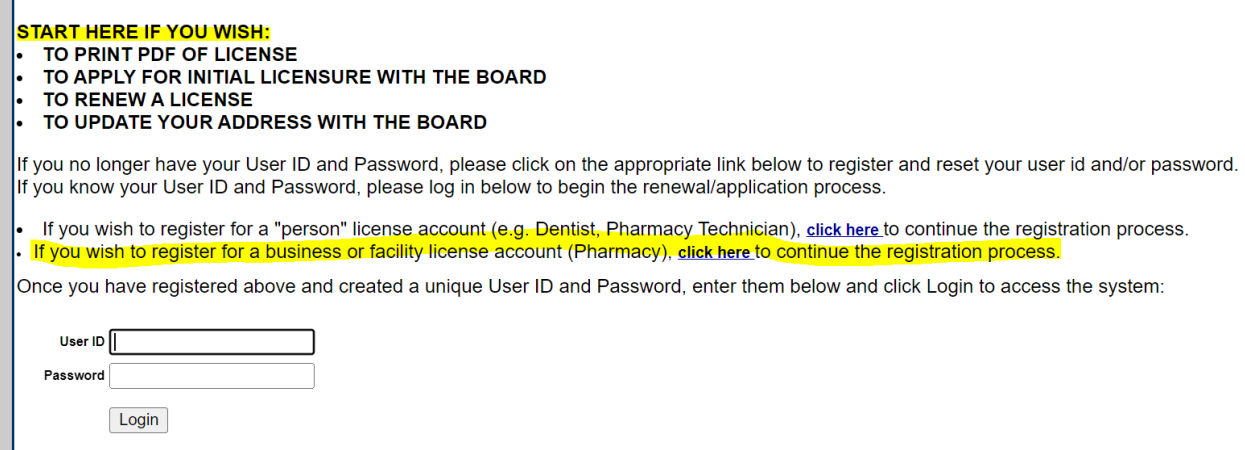

3. Type in the name exactly as it appears on your application (Emory University, Emory National Primate Center, etc) and your new license number. Then hit the search button.

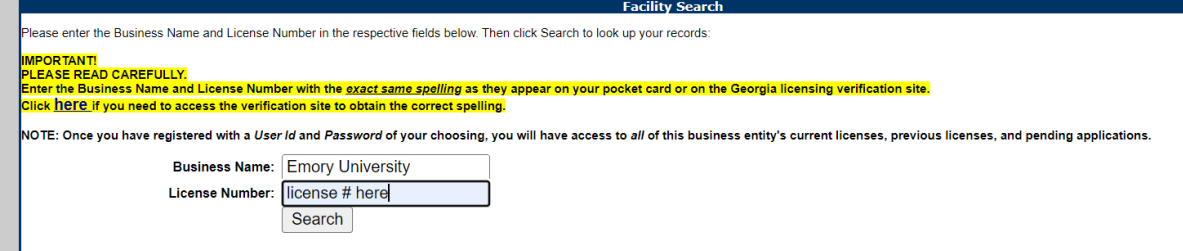

4. The license holders name and email address will auto-populate here. Choose a User ID and password. Keep this information for your records you will need it for renewing June 2024.

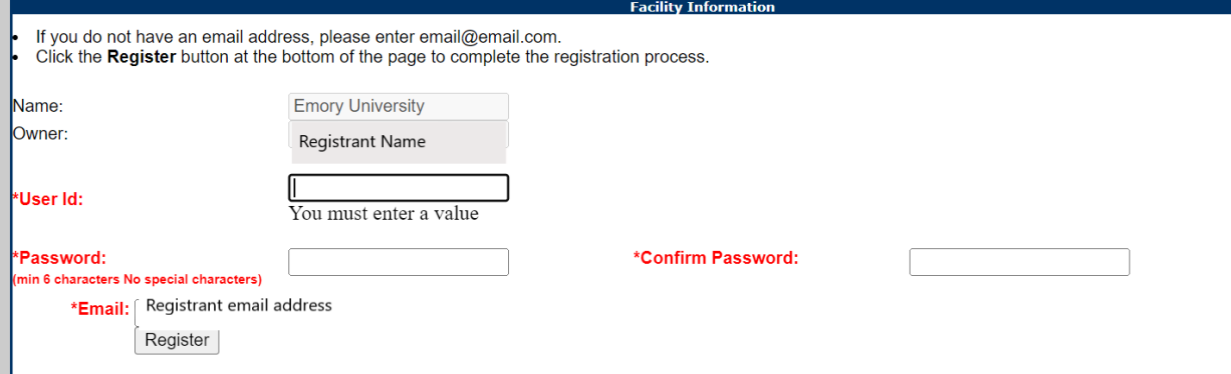

5. Return to the main page and enter you new user id and password. Print your license for your records. Send a copy of the license to [ORIC@emory.edu](mailto:ORIC@emory.edu) (Note: ORIC cannot provide steps to print a license since the office does not have access to a username and password. If you have trouble printing your pocket id then please contact the Georgia Board of Pharmacy)